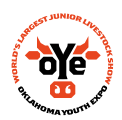

**Oklahoma Youth Expo**

*Online Nomination Guide for 2023*

# **Important Reminders:**

- Commercial ewes, market lambs, market steers, all goats and all hogs must nominate to be eligible to show at the 2023 Oklahoma Youth Expo. ALL Heifers and Breeding Ewes DO NOT NOMINATE, they only go through entries.
- An exhibitor's information, along with their animal's information, must be submitted online by November  $10<sup>th</sup>$ , 2022 for sheep, goats and steers; and by December 1,, 2022 for hogs. DNA samples must be postmarked/mailed by the same deadlines as listed above.
- A submitted nomination does not mean an exhibitor's animal is excluded from the entry process. The deadline for online entries is February 17th , 2023 to exhibit at the 2023 Oklahoma Youth Expo.
- For family nominations, an online nomination must be completed for **every sibling**. At the completion of the entry process, a receipt will be provided for each sibling with all animals listed.
- Nominations will not be accepted unless DNA samples are mailed in on time and the corresponding online nomination has been submitted.
- Mail the receipt and DNA samples (DNA samples are to be sealed in the provided envelope) to the Oklahoma Youth Expo.
- Questions or concerns, contact Whitney Walker at whitney@okyouthexpo.org.

# **Directions for Online Nominations**

## **Step 1**

# Go to <https://okexponom.fairwire.com/>

- Ag teachers and extension agents:
	- o Click "Sign in" located in the top, right hand corner to login as your club.
	- $\circ$  Ag Teachers and extension agents must approve entries made by parents. After logging in please click "Approve entries made under this Club" and select all entries that you approve. This approval must be done before the nomination deadlines.
	- o For questions email Whitney at whitney@okyouthexpo.org
	- Parents:
		- o Click "Register" located at the top of the screen.
		- o Exhibitors entered by parents will only be accepted if the Ag teachers and extension agents have marked the exhibit to approve it. Entries will not download if they are unapproved.

# **Step 2**

- Type the exhibitor's first and last name; and select "I am a new exhibitor."
- Select your own exhibitor password.
- Type in the exhibitor's home address, city, state and zip code.
- Type in the email address of the exhibitor's parents.
- Type in the school.
	- o School is the exhibitor's associated 4-H or FFA chapter.
- Type in the exhibitor's date of birth.
- Type yes or no if the exhibitor is a certified member of a federally recognized tribe.
- o If yes, please indicate which tribe.
- Type in the exhibitor's graduation year.
- Type in the number of years the student has exhibited livestock at the Oklahoma Youth Expo.
- Click continue.

# **Step 3**

- Verify all information is correct.
- Click continue.

## **Step 4**

- Create entries.
	- $\circ$  Select the department of livestock in which you are entering for the exhibitor.
	- Select the division or breed of livestock in which you are entering for the exhibitor.
- Type the OYE tag number in the validation number box.
	- Steers only: type the OYE tag number in the description field and validation number box.
- Select the designated club.

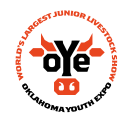

**Oklahoma Youth Expo**

*Online Nomination Guide for 2023*

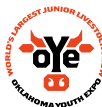

- o If the extension agent signed the nomination envelope, select 4-H county.
- $\circ$  If the ag teacher signed the nomination envelope, select the FFA chapters town.
- Hogs only: type in the ear notch.
- Hogs only: type in the 840 Tag ID  $#$
- Certified Oklahoma Bred(COBA) hogs only: type in the "Certified Oklahoma Bred" breeder number.
- Futurity steers only: type in the futurity tag number.
- Select "Add Entry to Cart" to continue.

#### **Step 5**

- Choose from the following options:
	- o "Add Different Entry"
		- Select if you have another entry (of a different species or sex) for the same exhibitor.
	- o "Add Similar Entry"
		- **EXECUTE:** Select if you have another entry (of the same species or sex) for the same exhibitor.
	- o "Continue"
		- Select if you have completed all entries for this particular exhibitor.

#### **Step 6**

- Review the submitted entries.
	- o To continue with additional entries for this particular exhibitor, select "Add More Entries."
	- To return at a later time to complete the entry process, select "Save This Cart for Later."
	- o To complete the online nomination process, select "Check-Out."

#### **Step 7**

- Upon clicking "Check-Out," you will be prompted to sign the agreement statement.
	- o Type "Yes" in the box and submit.

### **Step 8 \* \*** *Steers Only; All Other Species Skip to Step 9 \* \* MUST UPLOAD PHOTOS\*\* DO NOT MAIL IN PHOTOS\*\**

- Select "Upload Files" to upload **three photos**.
	- o You will be directed to upload files for each steer entered; however, only files per steer need to be uploaded, not per sibling.
	- $\circ$  To make sure the correct files have been uploaded, compare the WEN# on the online receipt to the WEN# on the upload website.
- In the entry description box, type in the steer's OYE tag number.
	- In the second box, select "Choose File" and select the picture file to upload.
		- o Repeat this step in the following two boxes to upload all three required steer photos.
		- Reminders: the exhibitor must be in all photos and the photos must be in color.
- The box to the right of the upload option will show the submitted pictures.
	- If you do not see the photos, please select the upload button in the green box.
- Select "Done" and then "Done" to confirm.

#### **Step 9**

- Print a receipt by selecting "Print a Detailed Receipt."
	- $\circ$  The receipt is the only invoice given and contains a confirmation number.
	- o OYE highly recommends keeping a copy of the receipt for your records.

#### **Questions or concerns, contact Whitney Walker a[t whitney@okyouthexpo.org](mailto:whitney@okyouthexpo.org)**